# **Trimble RealWorks**

# インストール手順書

**[www.trimble.com](http://www.trimble.com/)**

© 2021, Trimble Inc. All rights reserved. Trimble and the Globe & Triangle logo are trademarks of Trimble Inc. registered in the United States and in other countries. All other trademarks are the property of their respective owners.

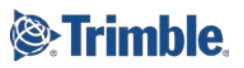

 $\overline{a}$ 

この度は、弊社製品をご購入いただき、誠にありがとうございます。本手順書は、3次元点群処理ソフトウエア 「Trimble RealWorks」のインストール方法について記載されております。ご使用いただく前に本手順書をご 参照のうえ、インストール作業を実施いただきますよう、よろしくお願い申し上げます。

# <span id="page-1-0"></span>目次

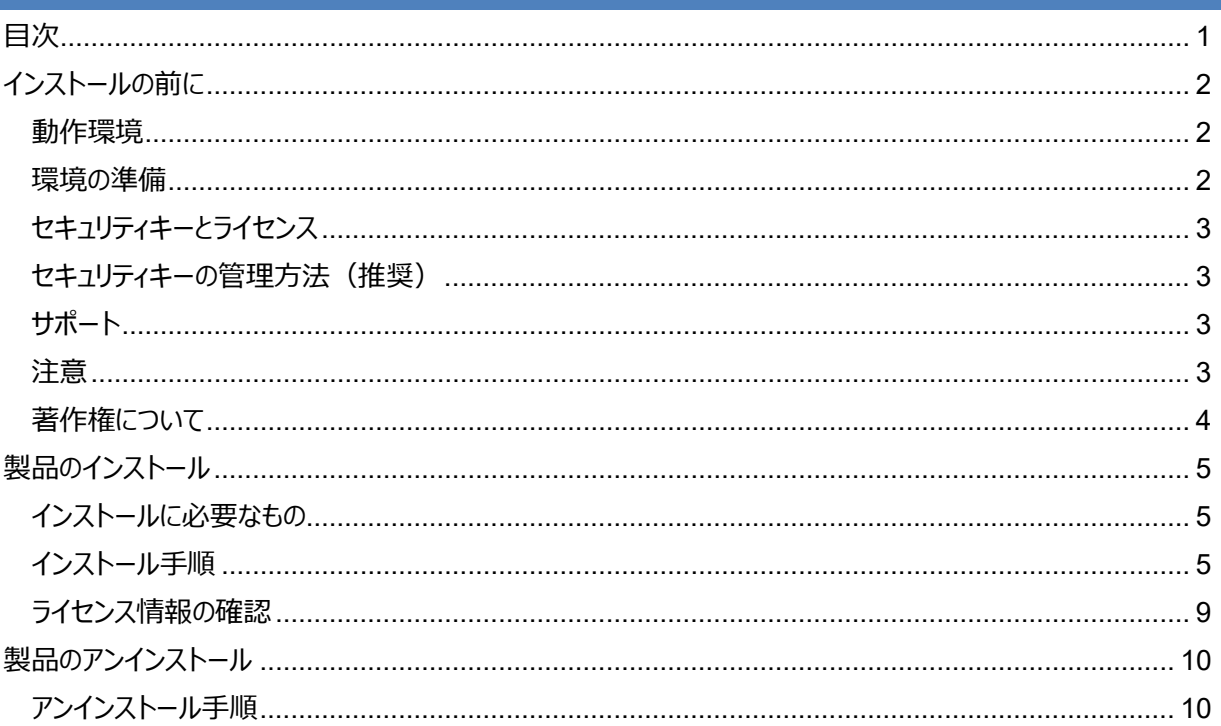

#### <span id="page-2-1"></span><span id="page-2-0"></span>**動作環境**

Trimble RealWorks の動作環境は、下表のとおりです。

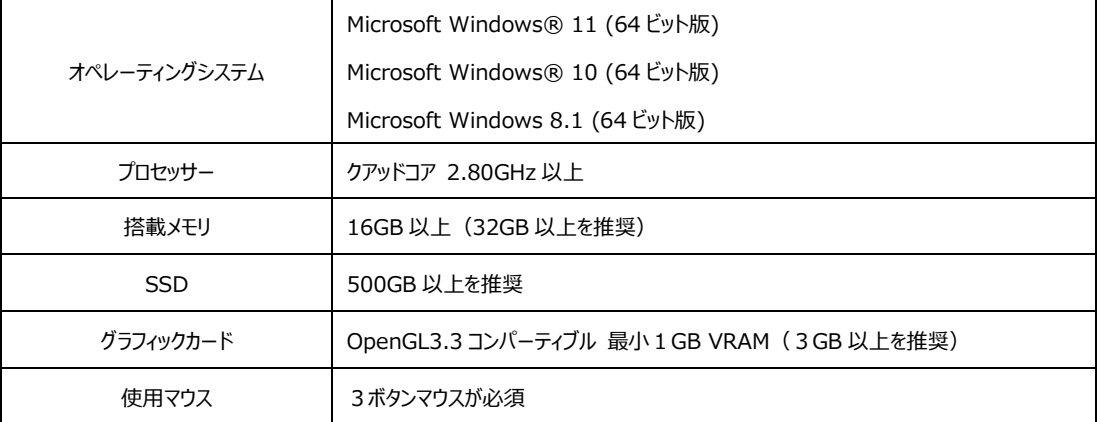

<注意>

NVIDIA の Ampere アーキテクチャを採用したグラフィックカード (RTX Axxxx シリーズ) は「鉄骨梁の自動分割」や 「移動オブジェクトの自動分割」コマンドにおいてサポートされません。

推奨スペックはあくまでも目安です。データサイズにより、処理スピード等が大きく変わります。お客様のより良い作業環 境を確保するためには、上記推奨スペックより上の動作環境をご用意下さい。

#### <span id="page-2-2"></span>**環境の準備**

本製品をご利用になる前に Windows Update を実行し、最新の更新が適用されていることを確 認して下さい。またグラフィックカードを搭載している場合は、グラフィックカードメーカーの最新のドライバ ーがインストールされていることをご確認下さい。

#### **ご注意:**

内蔵(オンボード)グラフィックチップと外付けのグラフィックカードの両方をご利用の場合、ポイントク ラウドを表示・操作する際にアプリケーションがフリーズしたり、アプリケーションの動作が非常に遅くなった りする場合があります。この場合は、グラフィックカードの設定画面を開き、アプリケーション毎の使用グラ フィックカードの設定を変更して下さい。(設定方法の詳細はグラフィックカードの設定画面のヘルプを 参照して下さい)

# <span id="page-3-0"></span>**セキュリティキーとライセンス**

- ドングルライセンスご購入の場合
	- 本製品のライセンス情報は、製品に付属されております「セキュリティキー」に含まれています。
	- そのため、本製品をご利用になる際は、コンピュータの USB ポートにセキュリティキーが接続されて いることが必須となります。

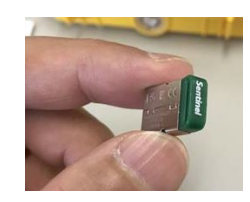

⇐ Trimble RealWorks セキュリティキー

- サブスクリプションライセンスご購入の場合
	- ◆ 本製品のライセンス情報は、Trimble Identity (TID) に紐づけされており、ライセンスマネー ジャ画面で確認することができます。
	- そのため、本製品をご利用になる際は、インターネット環境に接続されていることが必須となります。

#### <span id="page-3-1"></span>**セキュリティキーの管理方法(推奨)(ドングルライセンスご購入の場合)**

Trimble RealWorks をご使用時、セキュリティキーをパソコンに装着する必要があります。セキュリティ キーは非常に小型に設計されているため、紛失・破損の恐れがあります。特にセキュリティキーを抜き差 しする場合は、USB ハブ等に装着し、管理することを強く推奨いたします。

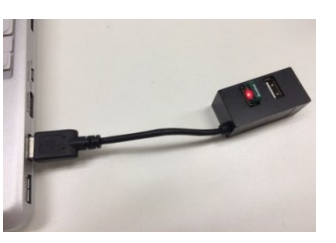

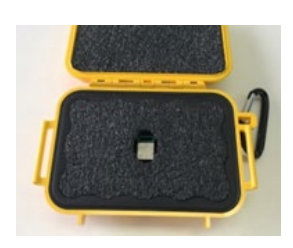

#### <span id="page-3-2"></span>**サポート**

本製品に関する不明点やご質問等ございましたら、購入元の販売店までご連絡ください。

<span id="page-3-3"></span>**注意**

- Trimble RealWorks には4つのモデルがあり、それぞれ搭載している機能が異なります。
- 本製品は、様々な国での利用を想定した多言語対応アプリケーションとなっています。そのため、 日本では利用しない機能も含まれています。

# <span id="page-4-0"></span>**著作権について**

- Trimble 及び地球儀と三角形のロゴは、米国 Trimble 社の登録商標です。
- Microsoft は、米国 Microsoft Corporation の米国およびその他の国における登録商標ま たは商標です。
- その他、記載されている会社名、製品名は、各社の登録商標及び商標です。

# <span id="page-5-1"></span><span id="page-5-0"></span>**製品のインストール**

## **インストールに必要なもの**

- ドングルライセンスご購入の場合
	- Trimble RealWorks インストール DVD (下記に記載の Trimble Realworks インストーラをダウンロードして使用することも可能です。)
	- セキュリティキー
	- インストール手順書
- サブスクリプションライセンスご購入の場合
	- Trimble RealWorks インストーラ (<https://www.nikon-trimble.co.jp/support/installer.html> よりダウンロードしてく ださい)
	- インストール手順書

## <span id="page-5-2"></span>**インストール手順**

- ドングルライセンスご購入の場合
	- 1. Trimble RealWorks のインストール DVD をドライブにセットし、DVD フォルダ内の「Setup」フォ ルダをわかりやすい場所にコピーします。

 $\lambda$ 

名前

Setup

autorun.inf

- A インストール手順書.pdf
- A スタートアップガイド (基本操作編).pdf

PC にコピーされた「Setup」フォルダ内の

「TrimbleRealworks\_x64\_Disk\_xxxxx\_SelfExtract.exe」ダブルクリックします。

名前 ▽現在ディスクにあるファイル (1)

na TrimbleRealWorks\_x64\_Disk\_12.4.1.2261\_SelfExtract.exe

- ◆ サブスクリプションライセンスご購入の場合
	- 1.弊社ホームページより Trimble RealWorks Ver.12.4 のインストーラをダウンロードします。

「TRW\_v\*\*\*\*\*.iso をダブルクリックするとディスクドライブとしてマウントして Windows エクスプロ ーラで内容を表示しますので、Setup フォルダ内にある

「TrimbleRealworks x64 Disk xxxxx SelfExtract.exe」を実行してください。インストー ルウィザードが起動し、使用する言語の選択ページが表示されます。自動的にインストールウィザー ドが起動し、下記のインストールの開始画面が表示されますので、「Next >」 をクリックします。

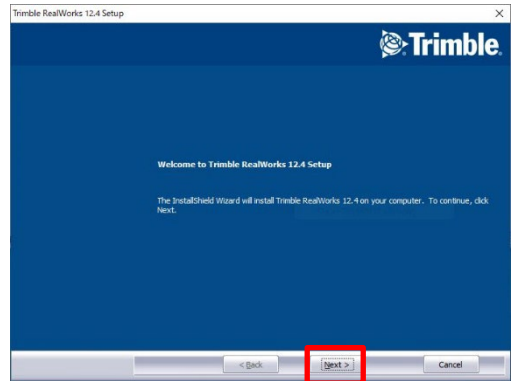

- マウントしたディスクドライブは、Windows エクスプローラのドライブ上でマウスを右クリックしてポッ プアップメニューを表示し、「取り出し」を実行することでアンマウントすることができます。マウントし た状態では ISO ファイルを削除することができませんので、インストール完了後は、ドライブをアン マウントすることをお勧めします。
- 2. インストールするバージョンが最新バージョンであることを確認し、 「Next >」 をクリックします。

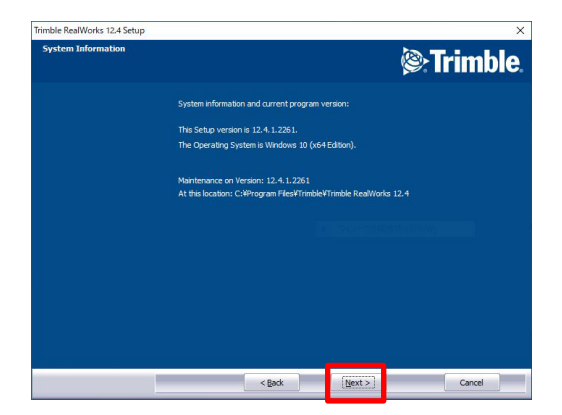

3. 使用許諾契約ページが表示されます。 記載内容をご確認いただき、「I accept the terms of the license agreement」を選択し、続いて「Next >」をクリックします。

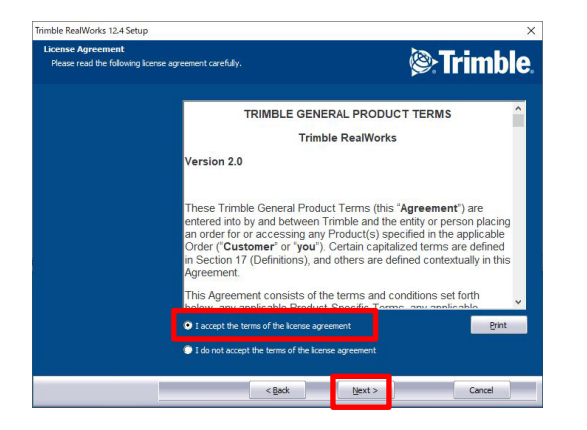

4. インストールファイルの保存先が表示されます。設定を変更せずに 「Next >」 をクリックします。

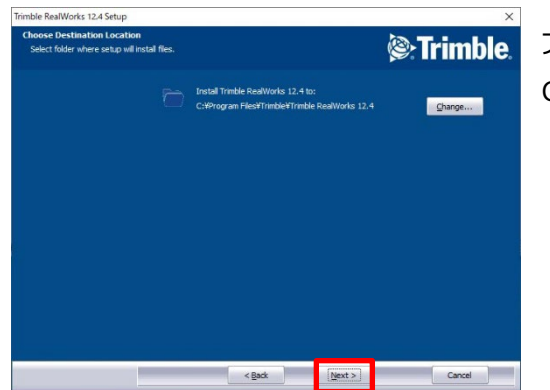

ファイルの保存先:

C:¥...¥Trimble¥Trimble RealWorks12.\*

5. 「セットアップタイプ」の選択ページが表示されますので、「Complete(完全)」を選択します。

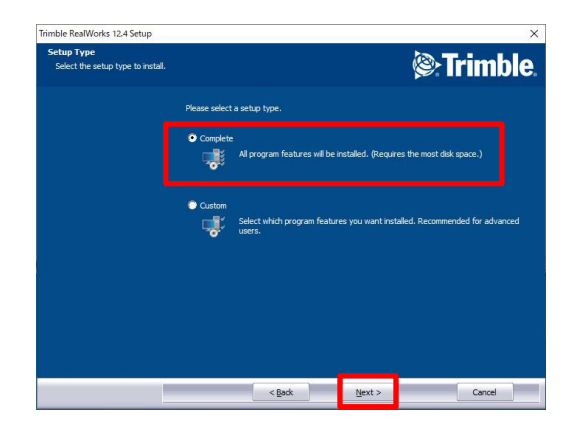

6. プログラムデータを追加するフォルダを選択します。設定を変更せずに「Next >」 をクリックします。

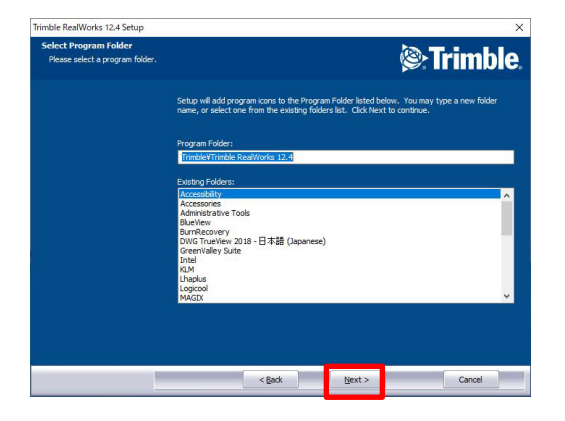

7. インストールの開始画面が表示されます。インストールを開始する場合は 「install」 を選択し、 実行します。

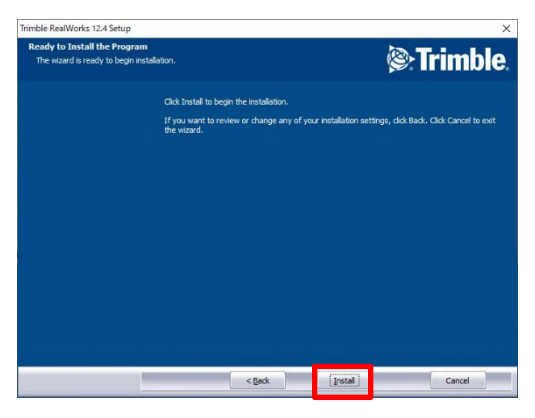

**ご注意**:

コンピュータの環境によっては、インストール途中にコンピュータの再起動が必要な場合があります。 再起動の確認メッセージが表示された場合はメッセージに従って再起動し、再起動後にインストー ルを続行して下さい。

8. インストールが完了すると、Trimble RealWorks のセットアップ時のファイル設定を行います。 すべてにチェックが入っていることを確認し、「Next >」 をクリックします。

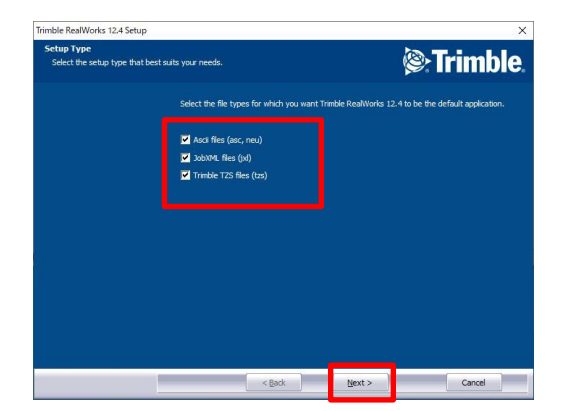

9. 正常にインストールが完了しました。「I would like to view the HELP file (HELP ファイルを閲 覧する)」にチェックが入っていないことを確認し、「Finish」 をクリックします。

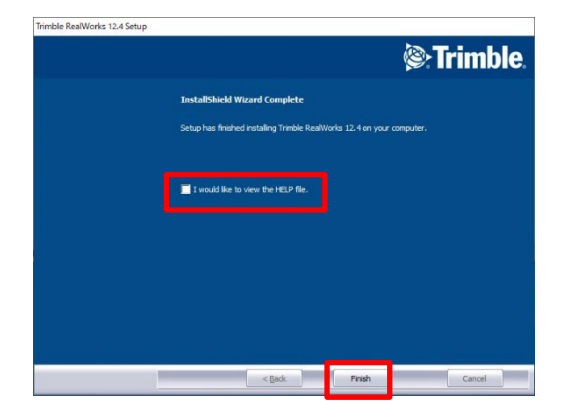

# <span id="page-10-0"></span>**ライセンス情報の確認**

現在ご使用いただいている Trimble RealWorks のバージョンおよびモデルを確認する方法です。

1. デスクトップ上の「Trimble RealWorks」 アイコンをダブルクリックし、Trimble RealWorks を 起動します。

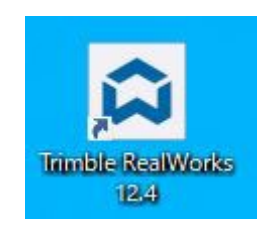

2. 起動後、Trimble RealWorks 画面左上の 「サポート」 をクリックします。

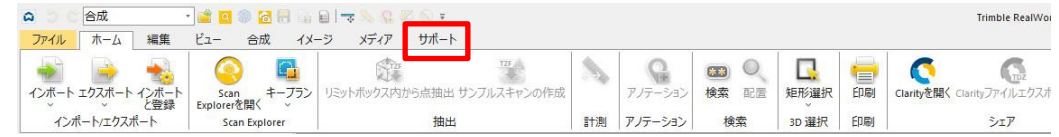

3. 「ライセンス」 をクリックします。

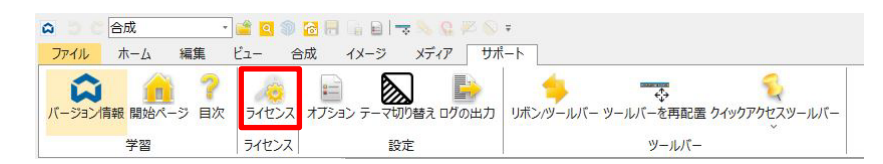

4. ご使用いただいている RealWorks の「 シリアル No 」と「 保証有効期限 」が表示されます。

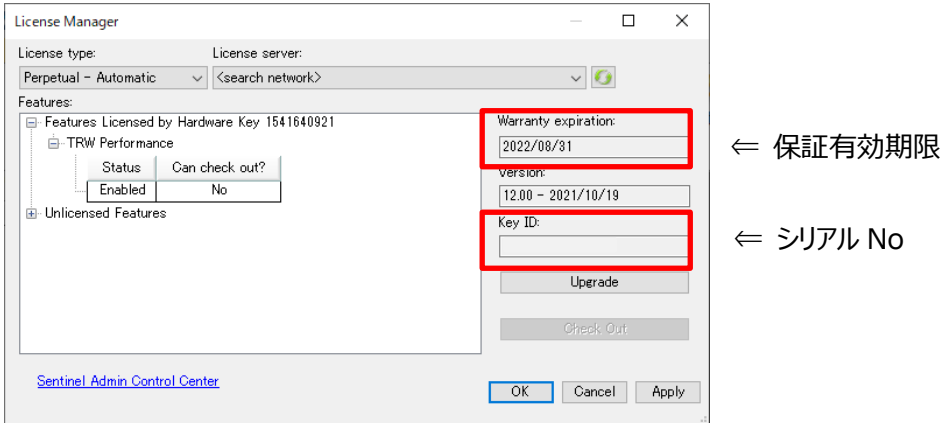

※ Trimble RealWorks は、購入から 1 年間のソフトウェア保証期間を設けており、最新バー ジョンへのアップグレードが可能です。 2年目以降は、別途 3D ソフトウェア保守サービスのご 購入が必要となります。

# <span id="page-11-1"></span><span id="page-11-0"></span>**製品のアンインストール**

# **アンインストール手順**

1. Windows のコントロールパネルを開き、「プログラムのアンインストール」を選択します。

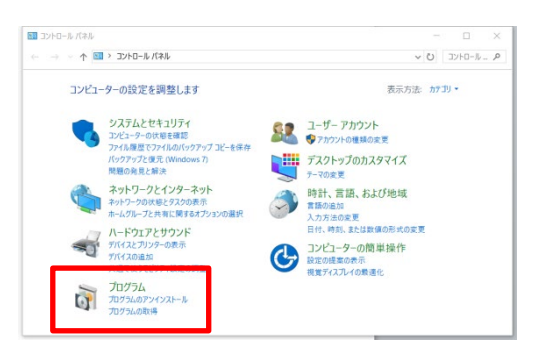

#### **補足︓**

ご利用のコンピュータの Windows のバージョンによってコントロールパネルを開く操作が上記とは異 なる場合がございます。上記は、Window 10 による操作画面です。

2. リストより「Trimble RealWorks12. \* 」を選択し、「アンインストール」をクリックします。

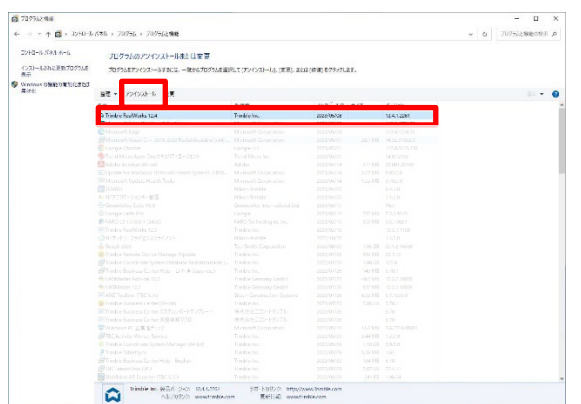

- 3. 自動でセットアップ画面が起動しますので、「Next >」をクリックします。
- 4. System Information 画面の「Next >」をクリックします。
- 5. Setup Maintenance Options 画面の「Remove」を選択し、「Next >」 をクリックします。

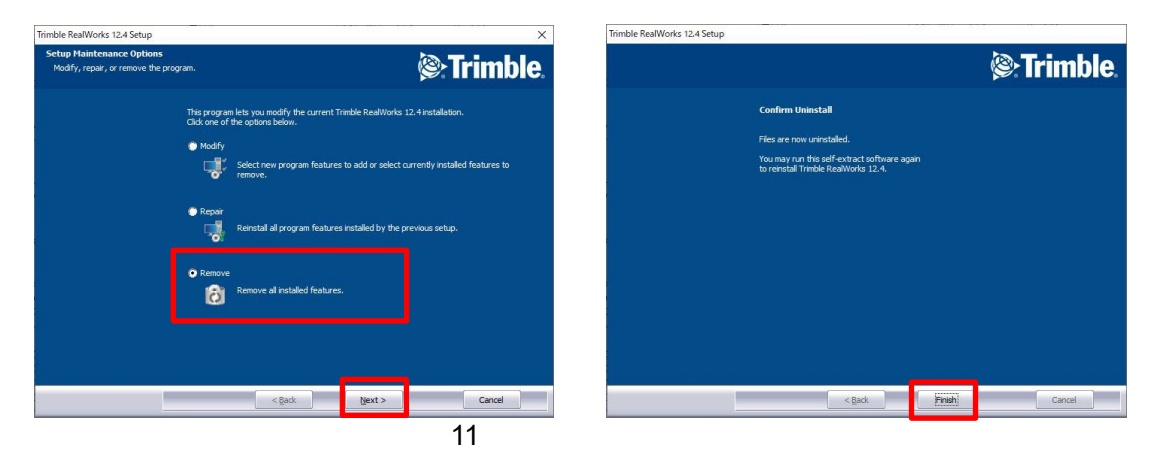

- このプログラムおよび使用説明書は、著作権上、当社に無断で使用、複製することはできません。
- このプログラムおよび使用説明書の使用によって発生する直接・間接・特別・偶然または必然的な損益に ついては、一切の責任を負いません。
- 本製品の内容には万全を期しておりますが、万一ご不審な点がございましたら、当社にご連絡下さい。
- このプログラムおよび使用説明書の内容は、予告なしに変更することがあります。

発行:2023 年 11 月

株式会社 ニコン・トリンブル